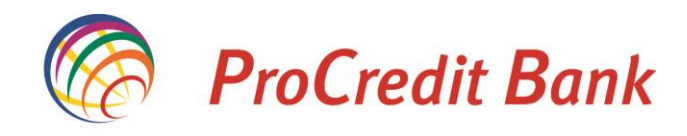

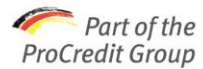

# *Stimata Doamna/ Stimate Domn,*

*Aplicatia ProSalary vine in sprijinul dumneavoastra, aducand un element de noutate si siguranta absoluta, in ceea ce priveste procesarea salariilor angajatilor. Cu ajutorul aplicatiei puteti vira salarii de doua sau mai multe ori intr-o luna (avans si lichidare) fara niciun efort suplimentar din partea dvs.*

*Simplu de instalat si folosit, ProSalary va ajuta sa creati o baza de date cu angajatii dumneavoastra, permitand modificarile firesti care apar, la nivelul unei companii (adaugiri, stergeri, modificari ale datelor angajatilor). Construind baza de date privind angajatii, veti putea utiliza datele predefinite la fiecare virare de salarii.*

*Aplicatia ProSalary ofera o siguranta maxima in transmiterea si procesarea datelor, eliminand orice dubiu in ceea ce priveste veridicitatea si siguranta acestora.*

*Ne dorim ca aceasta aplicatie sa va ajute in colaborarea cu ProCredit Bank!*

*Cu stima,*

*Echipa ProCredit Bank*

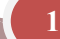

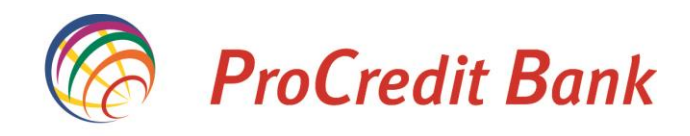

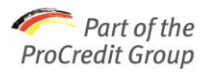

# **Cuprins**

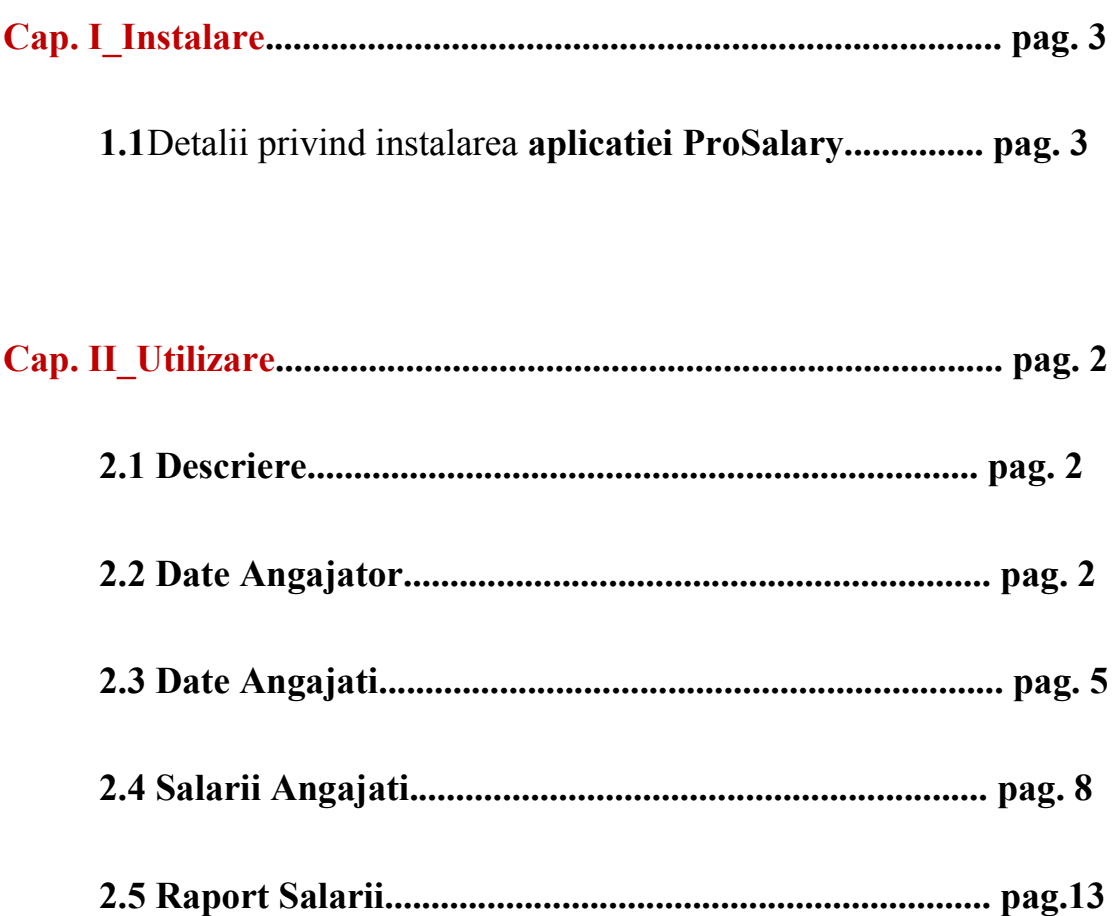

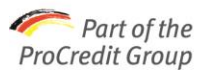

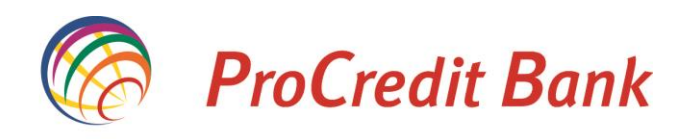

# *Cap. I Instalare*

Alaturi de aceasta documentatie, gasiti un CD, care contine programul de instalare al aplicatiei ProSalary.

# *1.1 Detalii despre instalare aplicatiei ProSalary*

## **Cerinte hardware si software pentru instalare**

Minimul necesar pentru instalarea aplicatiei ProSalary este:

Hardware – minim Pentium III, 256 MB RAM;

Software – Windows XP, .NET Framework 2.0 (acest soft se afla pe CD-ul de instalare).

## **Instalare aplicatie**

Aplicatia se poate instala doar de catre un user cu drept de administrator asupra calculatorului respectiv.

**3**

Deschideti folder-ul ProSalary si rulati fisierul "Setup.exe" (Fig.1)

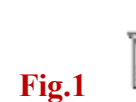

Setup\_Salary<br>Windows Installer Package 537 KB

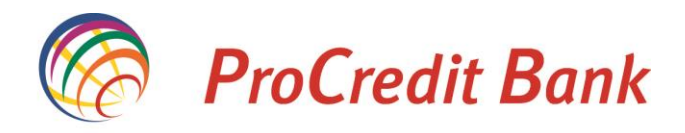

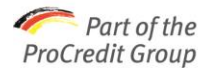

Apasati intai butonul <u>PrePatch</u> pentru a face o verificare in cazul in care aplicatia a fost deja instalata si pentru a preluat datele deja introduse de dvs in vechea aplicatie. Dupa aceasta verificare, apasati butonul  $\Box$  hentru a rula efectiv procesul de instalare a aplicatiei *ProSalary*.

# *Cap. II Utilizare*

Dupa instalare, pe desktop-ul dumneavoastra va aparea icoana denumita sugestiv ProSalary (**Fig 2**). Apasati dublu-click pe aceasta si aplicatia ProSalary se va deschide. Acum puteti sa lucrati!

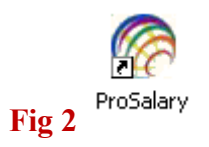

# *2.1. Descriere*

In bara de meniu a aplicatiei gasiti urmatoarele sectiuni:

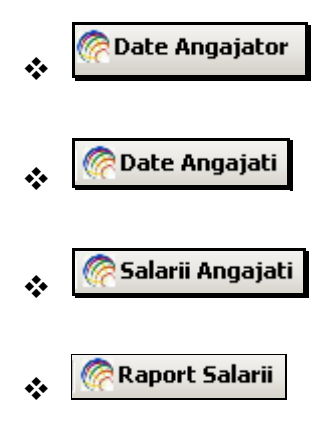

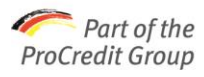

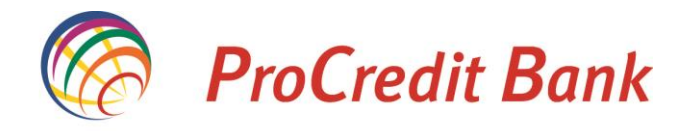

# *2.2. Date Angajator*

Accesati meniul **C** Date Angajator (Fig 3) si pe ecranul dumneavoastra va aparea o fereastra unde trebuie sa completati urmatoarele date: **Denumirea** societatii si numarul **Contului Curent** in lei.

## **Fig 3: Date Angajator**

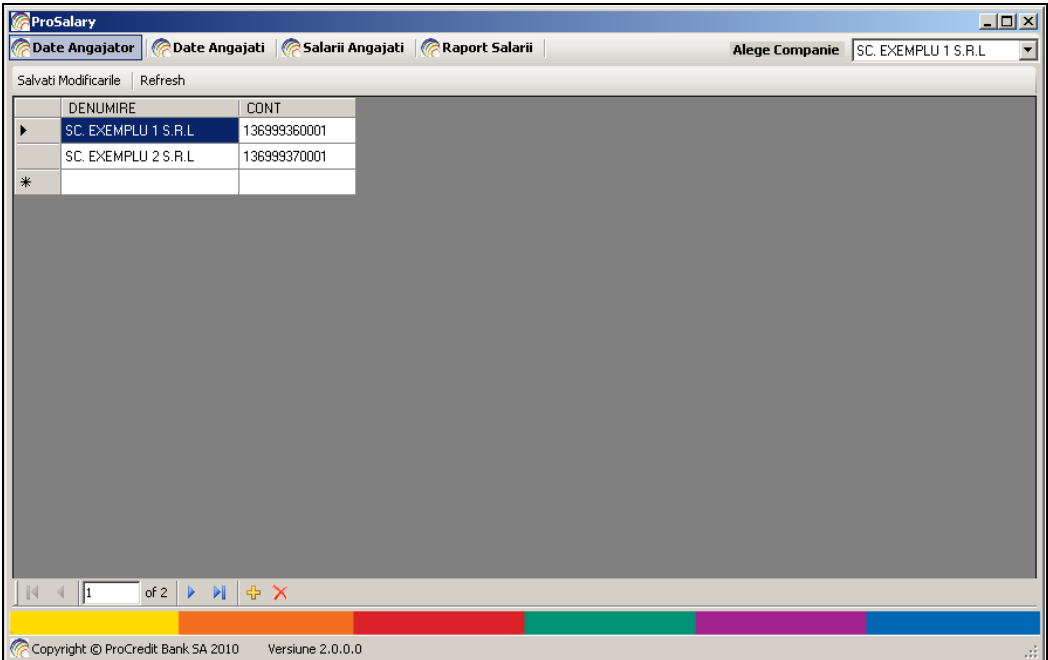

Pentru a completa/modifica datele societatii va trebui sa procedati astfel:

 $\checkmark$  Apasati dublu-click in campul "**DENUMIRE**" (daca este o inregistrare noua va fi un camp gol) sau pe inregistrarea cu numele societatii (daca se va face o modificare pe o inregistrare deja existenta);

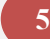

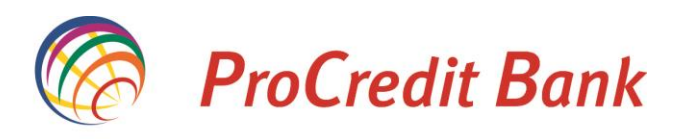

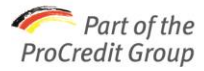

- Completati numele societatii asa cum apare in Actul de Constituire. Daca denumirea a suferit modificari, va rugam sa completati numele societatii, in conformitate cu documentele care stau la baza acestei modificari;
- $\checkmark$  Apasati dublu-click in campul "CONT" (daca este o inregistrare noua va fi un camp gol) sau pe inregistrarea cu numarul contului (daca se va face o modificare pe o inregistrare deja existenta);
- $\checkmark$  Completati numarul contului curent in Lei din care doriti sa se vireze salariile, insa **nu** in format IBAN ci doar ultimele 12 cifre;
- $\checkmark$  In cazul in care doriti sa verificati daca informatiile introduse sunt valide, atunci trebuie sa apasati butonul Refresh
- $\checkmark$  Dupa completarea denumirii societatii si a contului aferent trebuie sa apasati butonul Salvati Modificarile

**Nota:** In cazul in care doriti sa virati salarii pentru angajatii mai multor companii (**Fig.4**), al caror Reprezentant Legal sunteti si care au cont deschis la ProCredit Bank,

in meniul **C**Date Angajator<br>trebuie sa completati datele tuturor companiilor pe care doriti sa lucrati.

Pentru a continua cu introducerea datelor angajatilor in urmatoarele meniuri, trebuie sa selectati compania pe care doriti sa lucrati in continuare (**Fig. 4**).

#### **Fig. 4: Alege Compania**

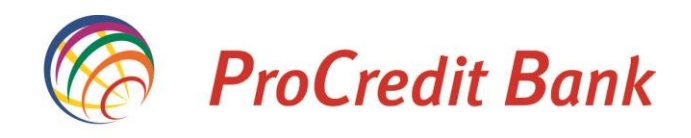

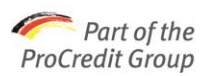

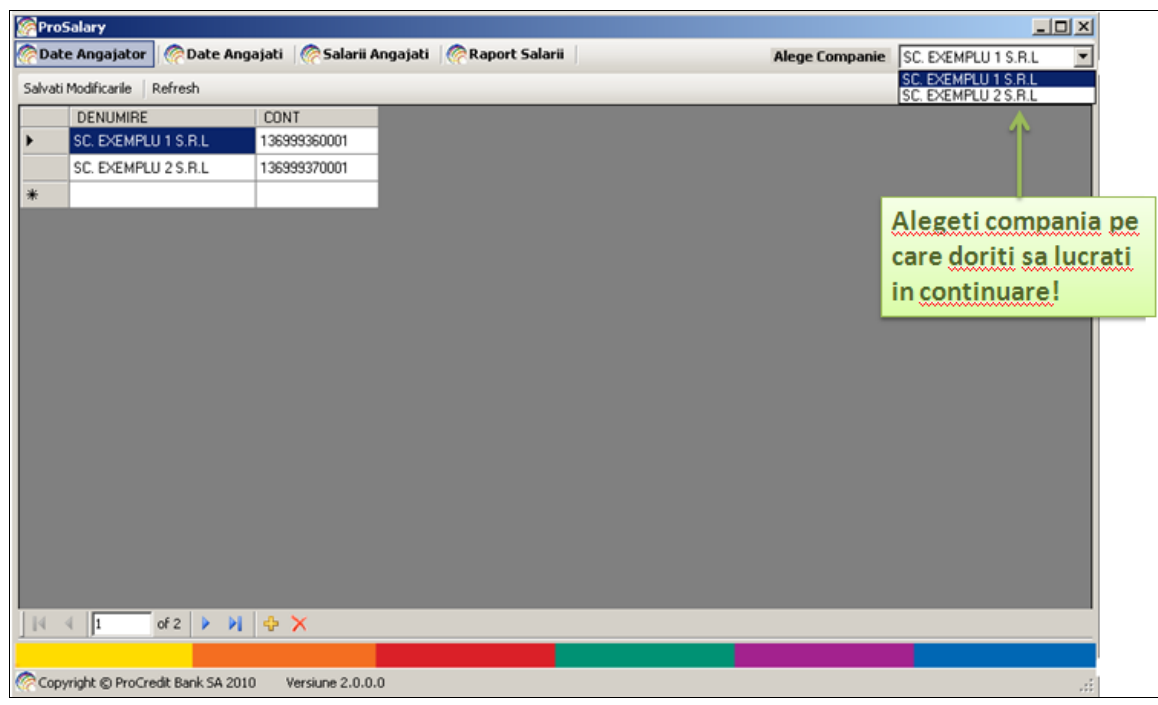

#### **Element de siguranta**

Contul societatii reprezinta un element de siguranta, de aceea va rugam sa verificati corectitudinea acestuia. In cazul in care numarul contului este introdus gresit (contine spatii, caractere alfabetice sau alte simboluri  $#$ ,  $>$   $\alpha$  @) veti fi atentionat de aplicatie, astfel incat sa-l tastati corect (**Fig 5**). Mentionam ca doar **ultimele 12** cifre din formatul IBAN al contului trebuie introduse.

**Exemplu**: RO40 MIRO 0000 **161182320001**

Ultimele 12 cifre pe care trebuie sa le introduceti

**Fig 5: Eroare cont**

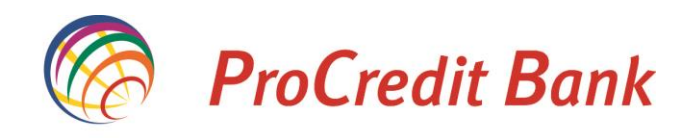

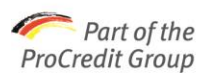

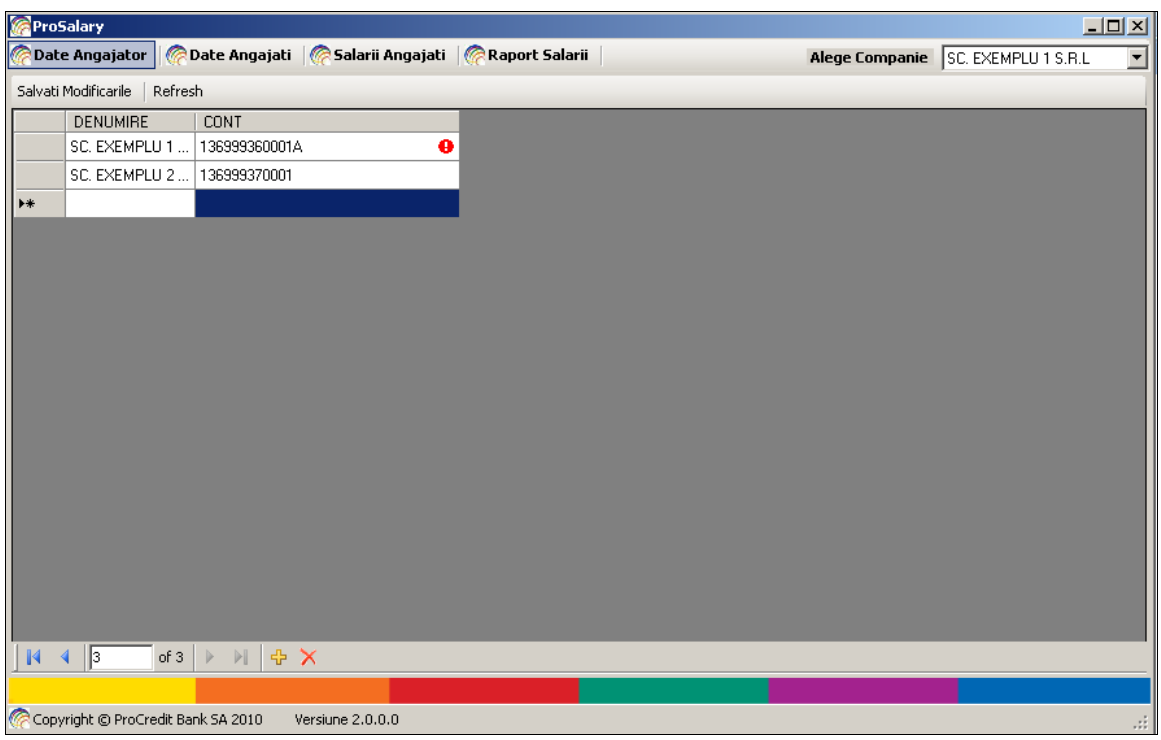

Dupa fiecare modificare efectuata si care doriti sa fie salvata in aplicatie, trebuie sa apasati butonul Salvati Modificarile . In cazul in care doriti sa treceti la un alt meniu, fara sa salvati modificarile efectuate in meniul in care va aflati, veti fi atentionat de aplicatie, printr-un mesaj relevant, sa decideti daca salvati sau nu modificarile efectuate ( **Fig 6**).

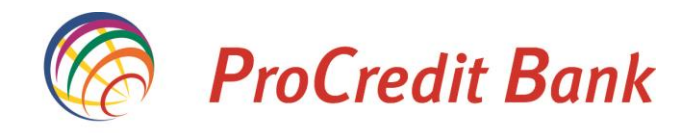

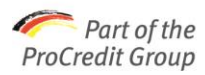

# **Fig 6: Salvati modificarile**

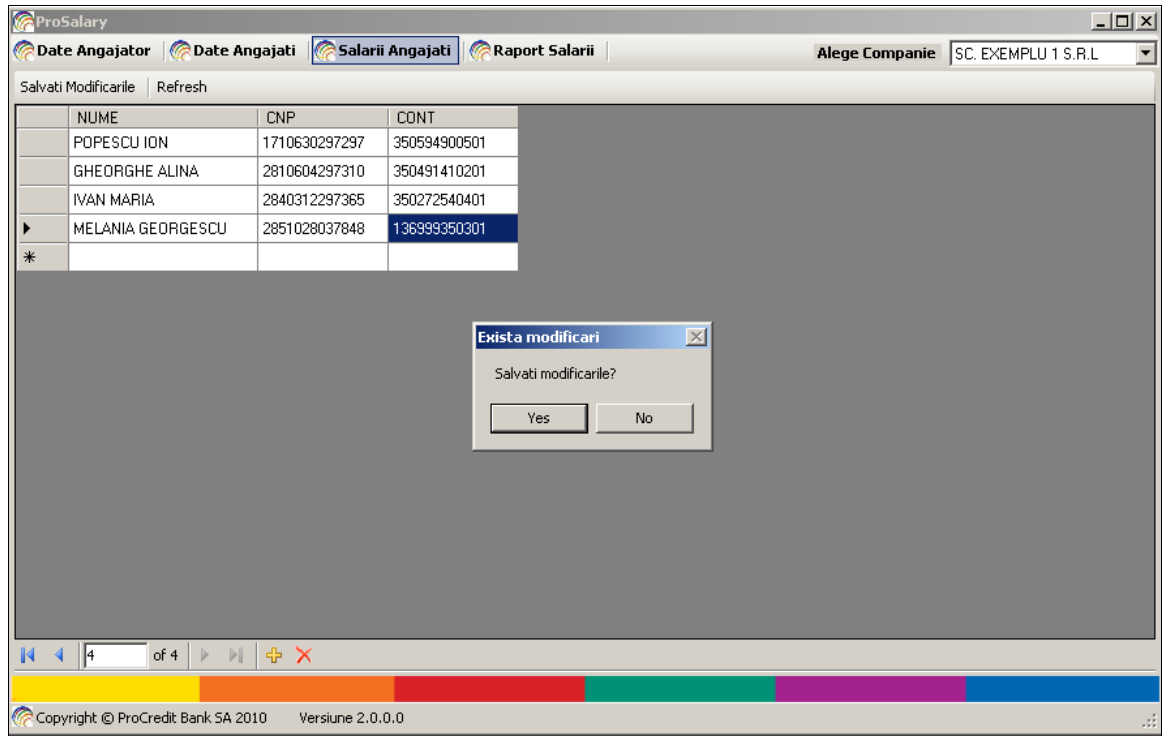

# *2.3. Date Angajati*

In meniul (**Fig 7**) trebuie sa introduceti datele angajatilor dumneavoastra, necesare pentru procesarea salariilor de catre banca. Accesati meniul Date Angajati si pe ecranul dumneavoastra va aparea urmatorul formular care

contine campurile:

- **NUME;**
- **CNP;**
- **CONT.**

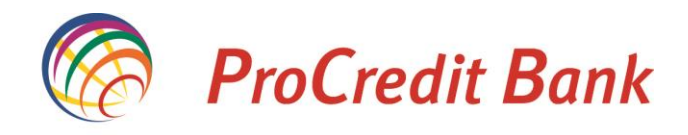

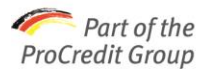

# **Fig 7: Date Angajati**

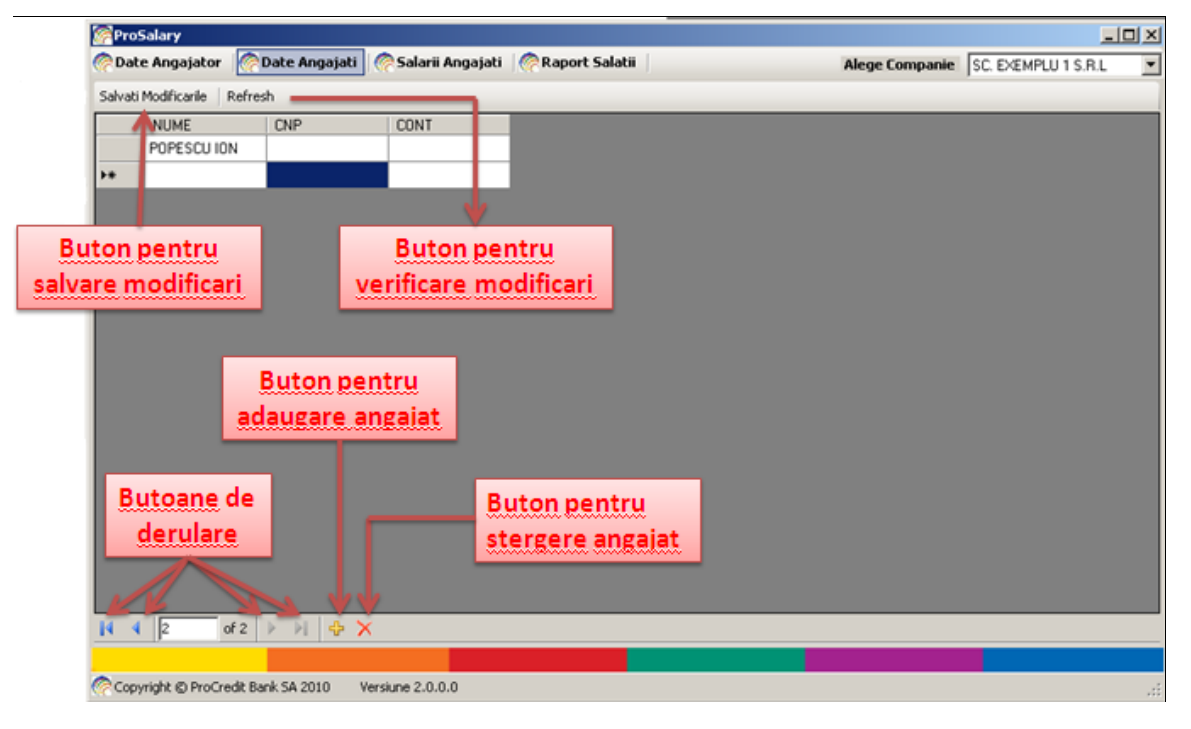

**NUME** – in acest camp, trebuie sa introduceti numele si prenumele fiecarui angajat;

**CNP** – in acest camp, trebuie sa introduceti Codul Numeric Personal fiecarui angajat;

**CONT** – in acest camp trebuie sa introduceti numarul contului curent al fiecarui angajat;

**Atentie**!!! Ca si in cazul contului curent al companiei, si aici trebuie sa introduceti **doar** ultimele 12 cifre din contul curent in format IBAN al angajatului**.**  Aplicatia ProSalary nu va permite salvarea numarului de cont, daca acesta este format din mai mult sau mai putin de 12 caractere.

Asa cum au fost descrise si in fotografia de mai sus, puteti utiliza si cateva butoane funtionale:

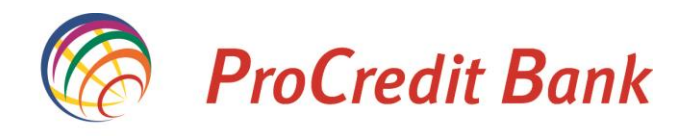

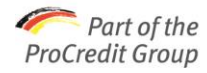

1) **Salveaza Modificari** – cu ajutorul acestui buton, veti putea salva modificarile facute in introducerea listei de angajati;

**Exemplu**: In cazul in care un angajat, isi schimba numele la casatorie, puteti efectua aceasta schimbare si in aplicatia ProSalary astfel:

- $\checkmark$  Va pozitionati pe inregistrarea in care apare numele angajatului asupra caruia doriti sa operati schimbari;
- $\checkmark$  Apasati dublu-click in caseta cu numele acestuia;
- $\checkmark$  Efectuati modificarea;
- ← Apasati butonul Salvati Modificarile
- 2) **Refresh** pentru a va asigura ca modificarile facute de dumneavoastra, in lista angajatilor, au sunt valide, apasati acest buton;

#### 3) **Butoane de Derulare:**

- **4** cu ajutorul acestui buton puteti parcurge lista angajatilor incepand de jos in sus;
- cu ajutorul acestui buton puteti parcurge lista angajatilor incepand de sus in jos;
- cu ajutorul acestui buton va veti pozitiona pe prima inregistrare din lista;
- $\|\cdot\|$  cu ajutorul acestui buton va veti pozitiona pe ultima inregistrare din lista;
	- 4) **Buton Adaugare** in cazul in care doriti sa adaugati un nou angajat, trebuie sa apasati acest buton situat in partea de jos a paginii;
	- 5) **Buton Stergere**  $\mathbf{\times}$  in cazul in care doriti sa stergeti datele unui angajat, trebuie sa apasati acest buton, situat in partea de jos a paginii.

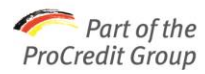

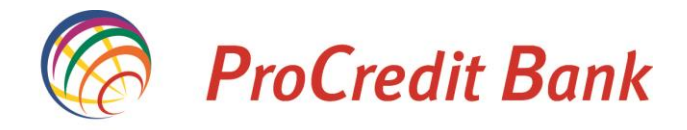

La fiecare modificare facuta, asigurati-va mai intai ca aceasta este permanenta, apasati

butonul Salvati Modificarile iar apoi Refresh

**Atentie:** Toate campurile trebuie sa fie completate. In cazul in care doriti sa treceti la inregistrarea urmatoare si aveti un camp necompletat, va aparea un mesaj de avertizare (**Fig 8**).

## **Fig 8: Camp necompletat**

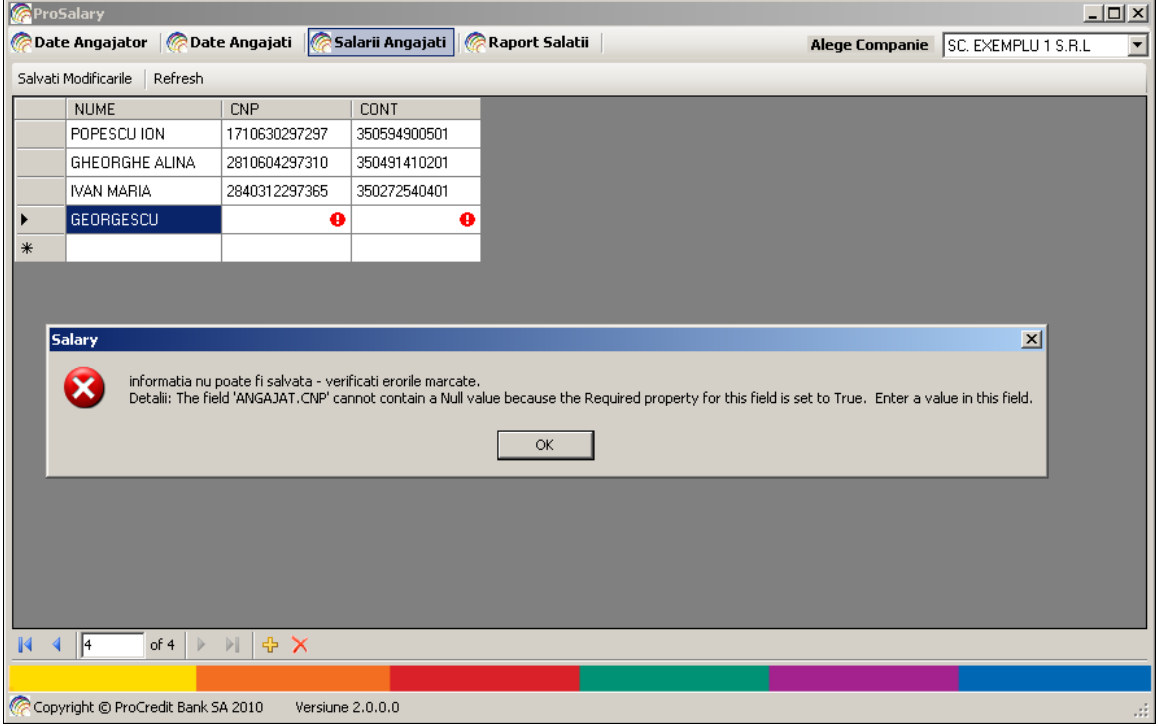

Daca se intampla sa dublati **CNP**-ul, sau **CONT**-ul unui angajat, aplicatia va va atentiona (**Fig 9**). Va trebui sa apasati dublu-click in campul in care informatia a fost dublata sa completati corect si apoi sa utilizati din nou butonul

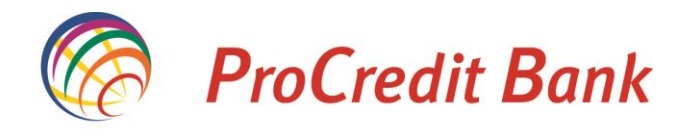

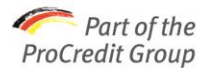

si butonul Refresh (pentru a va asigura ca modificarile dumneavoastra au fost salvate).

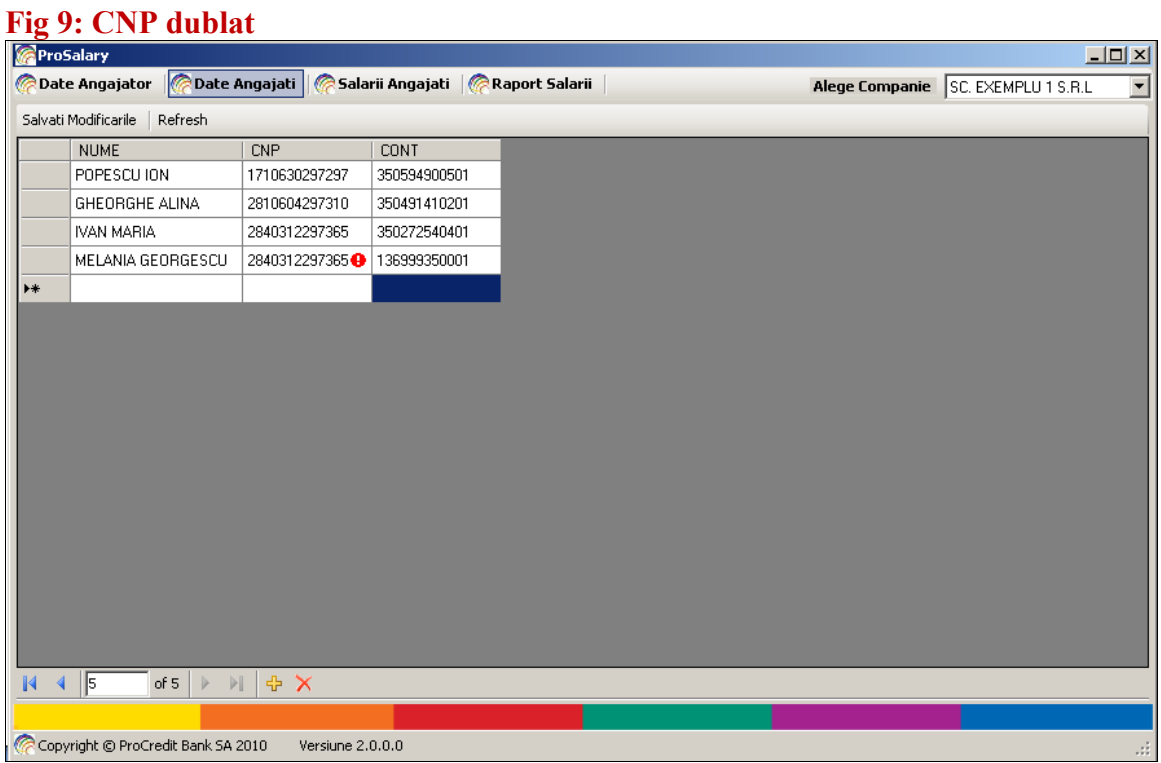

In campurile **CNP**, si **CONT** angajat se vor introduce doar cifre. Daca dintr-o eroare veti completa si litere sau alte simboluri in continutul inregistrarii, aplicatia va va ajuta din nou cu o avertizare (**Fig 10**). Apasati dublu-click in campul in care informatia a fost introdusa eronat, efectuati corectia dupa care apasati butonul si butonul Refresh Salvati Modificarile

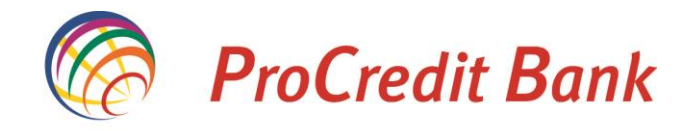

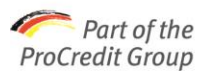

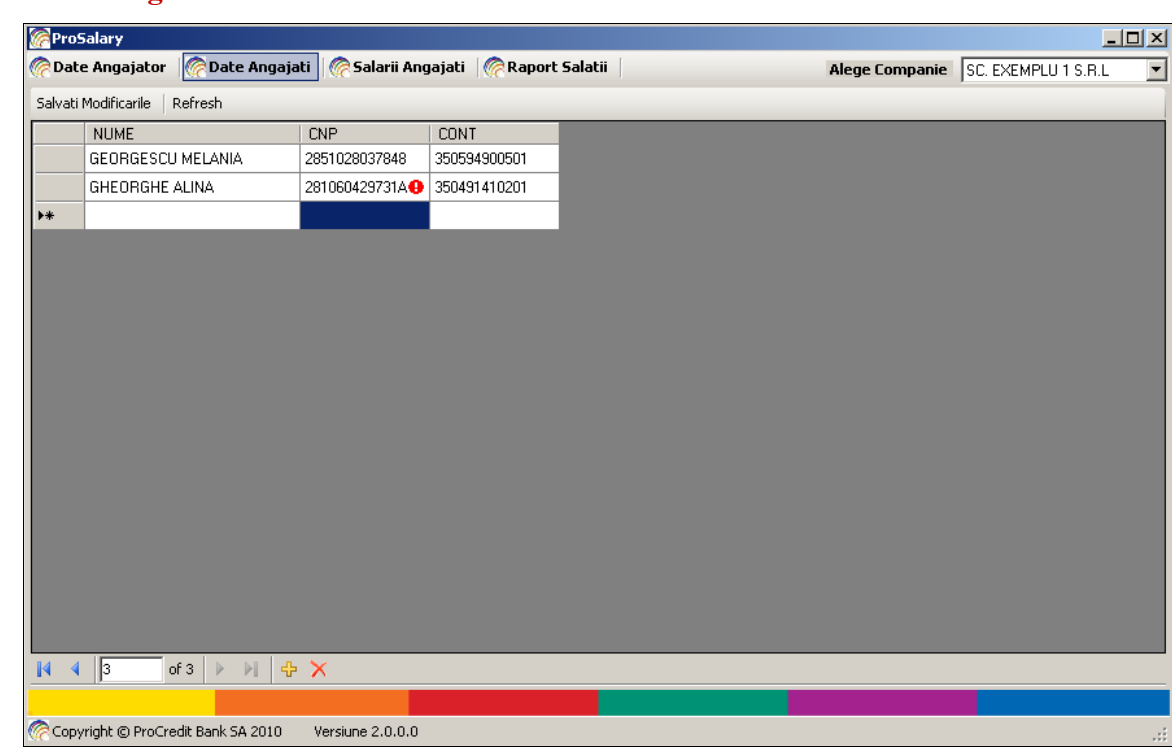

## **Fig 10: CNP eronat**

## *2.4. Salarii Angajati*

Pentru a completa valoarea salariilor trebuie sa accesati meniul Salarii Angajati (**Fig 11**) si pe ecranul dumneavoastra vor aparea urmatoarele campuri:

- **NUME;**
- **CNP;**
- **CONT;**
- **SALARIU;**
- **DATA SALARIU.**

Pentru a alege data in care banca urmeaza sa proceseze salariile va trebui sa completati in aplicatie data dorita si apoi sa apasati butonul **Adauga Salarii**. Aplicatia va returna datele salariatilor introduse in meniul anterior, **Capate Angajati**, Dupa ce ati completat valoarea salariilor pe vreti sa le virati intr-o anumita zi va trebui sa apasati butonul Salvati Modificarile

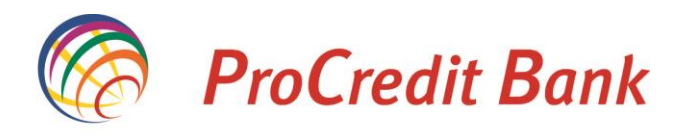

Part of the ProCredit Group

> In cazul in care doriti sa virati salarii in zile diferite (insa in cadrul aceeleasi luni) trebuie sa completati ziua dorita (Fig 11) si sa apasati butonul **Adauga Salarii**. In acest fel puteti introduce salarii cu o alta data de virare.

> In coloana **SALARIU** (font albastru) va trebui sa completati valoarea salariului aferenta fiecarui angajat.

#### **Fig 11: Salarii Angajati**

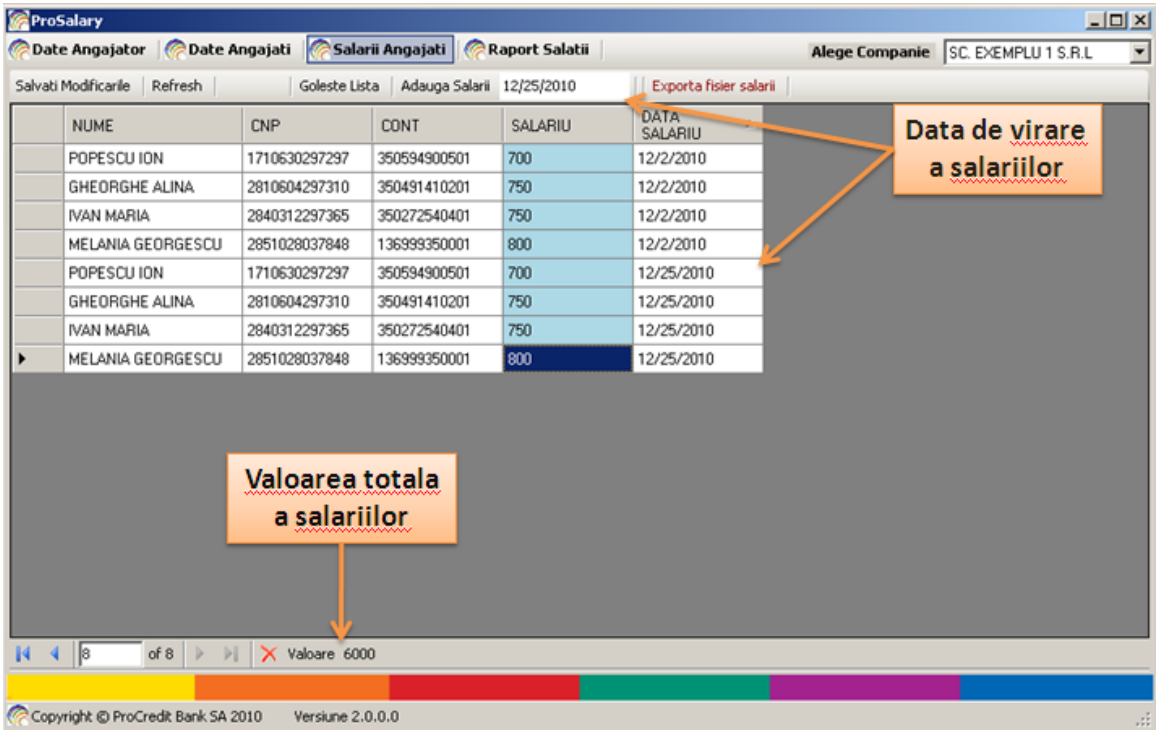

Pentru a salva informatiile introduse va trebui sa apasati butonul Salvati Modificarile .

In cazul in care ati introdus eronat valoarea salariilor sau data de virare a acestora, apasati butonul  $\frac{Goleste Lista}{\text{Aplicatia}}$  asterge informatiile introduse in acest meniu si va trebui sa reluati procesul de introducere a salariilor.

**Atentie:** Daca dintr-o eroare introduceti in aplicatie o data de virare a salariilor anterioara datei curente aplicatia genereaza un mesaj de avertizare iar dvs va

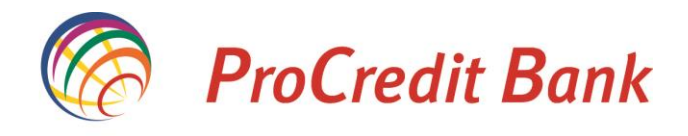

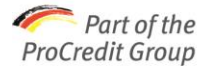

trebui sa introduceti o data ulterioara. Data de virare trebuie sa fie din cadrul lunii in care va aflati. (**Fig 12**).

#### **Fig 12: Mesaj de avertizare**

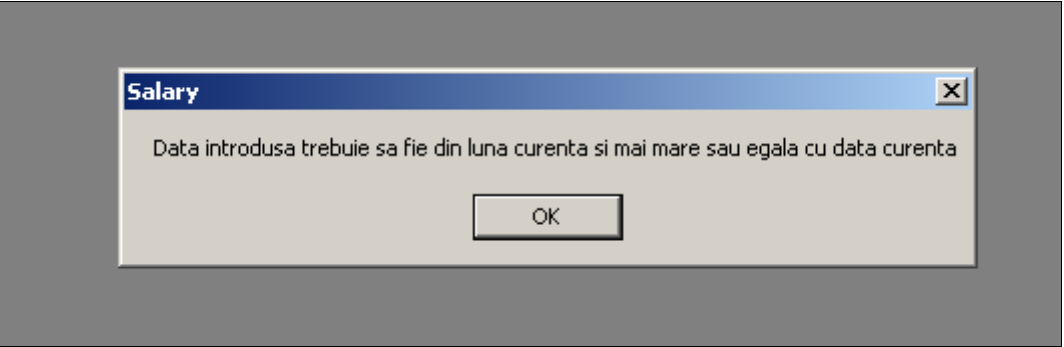

Campurile "NUME", "CNP", si CONT nu pot fi modificate in acest meniu.

In meniul **Galarii Angajati** pot fi modificate doar campurile "SALARIU" si "DATA **SALARIU**"

In cazul in care, nu ati completat campul cu salariul vreunui angajat, sau ati completat cu o valoare negativa, aplicatia va atentioneaza astfel incat sa puteti completa corect campul respectiv. (**Fig 13**)

**Fig 13: Eroare salarii**

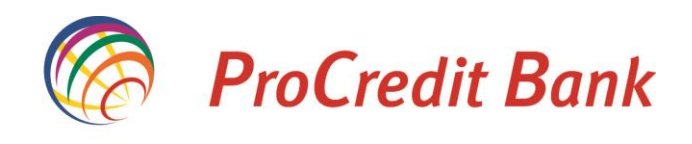

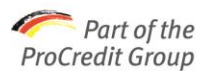

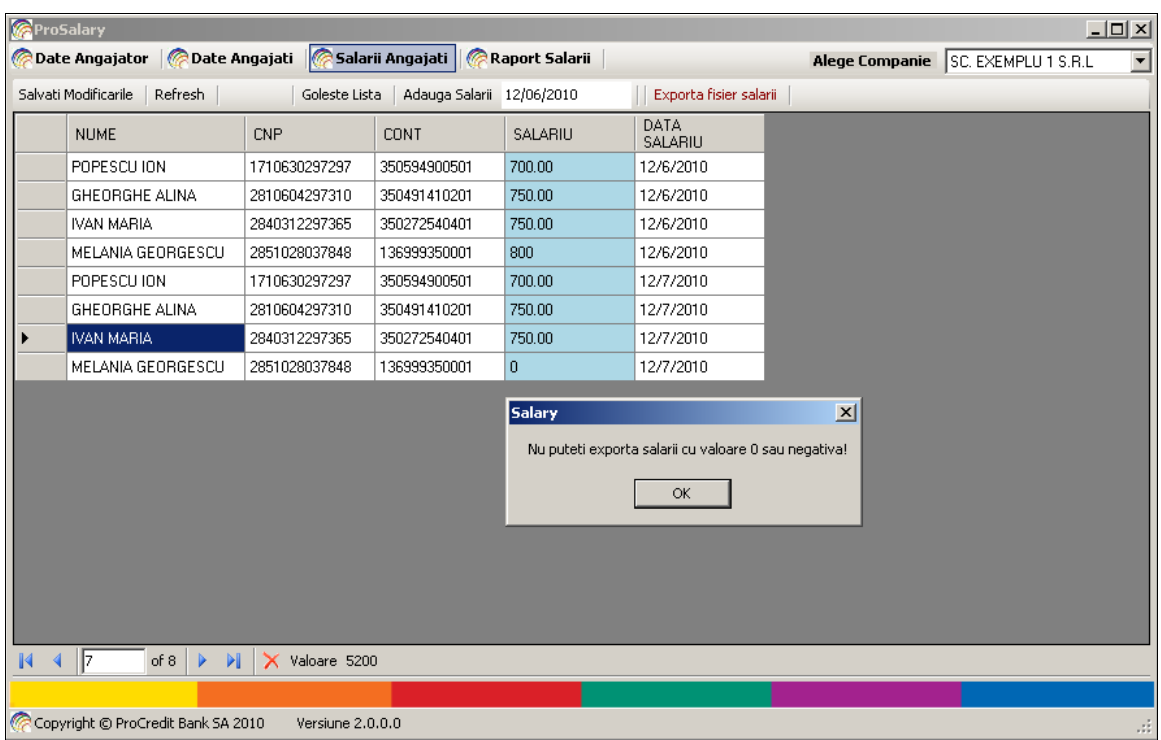

Dupa ce ati terminat toate prelucrarile asupra datelor, si sunteti sigur/a asupra continutului si veridicitatii acestora, apasati **Exporta fisier salarii**. Fisierul exportat de aplicatie in acest moment este fisierul in format .XML pe care trebuie sa-l transmiteti bancii spre procesare (**Fig 14**).

**Fig 14: Export salarii**

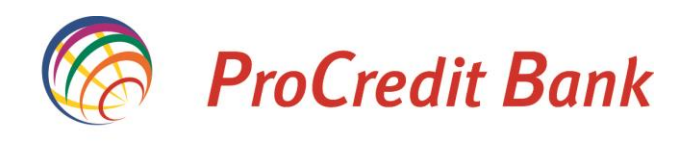

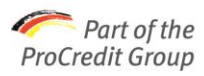

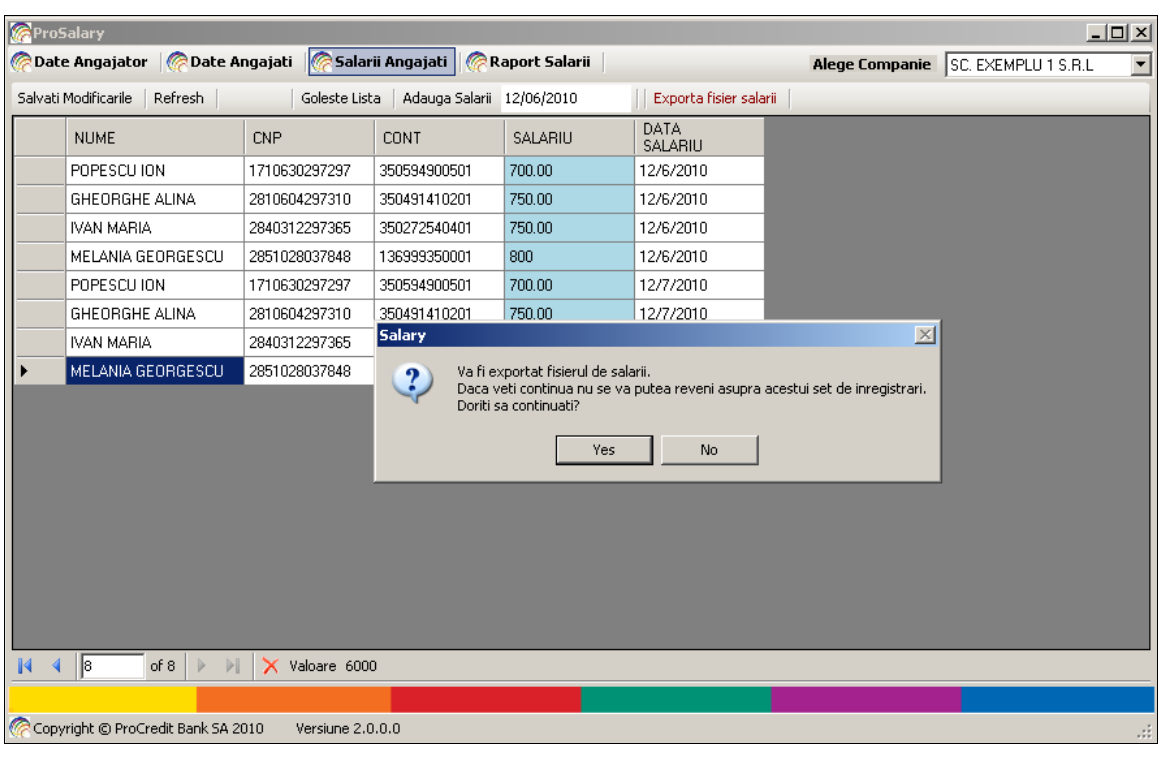

Selectati calea unde acesta doriti sa il salvat si apasati **CALCA** (**Fig 15**).

# **Fig 15: Salvati fisierul de salarii**

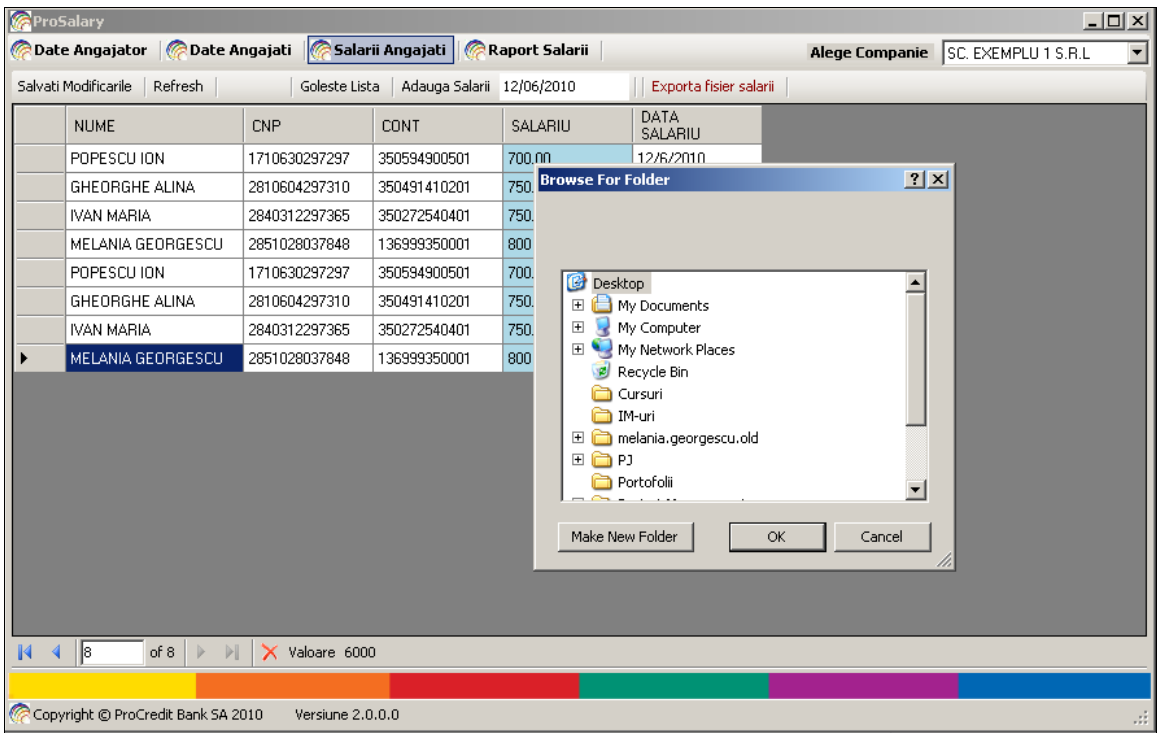

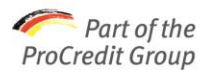

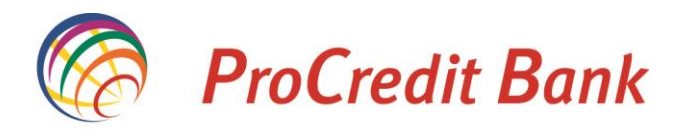

Fisierul exportat in format .XML (**Fig 16**) si nu va putea fi vizualizat de la calculatorul dumneavoastra personal.

#### **Fig 16: Fisier salarii**

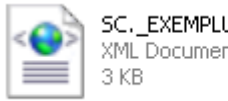

SC. EXEMPLU\_1\_S.R.L\_0212... XML Document

**Nota:** Este foarte important sa transmiteti bancii fisierul exportat, cu o zi inainte de data virarii salariilor. Transferarea sumelor in conturile curente aferente angajatilor se va face in maxim o zi lucratoare de la data primirii raportului.

In cazul in care doriti sa virati salarii in mai multe zile pe parcursul unei luni, puteti transmite bancii fisierul la inceputul lunii iar banca va procesa salariile la data mentionata de dvs. in aplicatie, respectiv in fisierul transmis.

# *2.5. Raport Salarii*

Meniul **Raport Salatii** va ofera posibilitatea de a exporta intr-un fisier Excel, un raport cu salariile introduse de dumneavoastra in aplicatia ProSalary (**Fig 17**). Acest raport, in format Excel, contine aceleasi informatii ca si raportul in format XML pe care dumneavoastra il transmiteti bancii in vederea virarii salariilor. Raportul in puteti genera cu ajutorul butonului **.** Data export

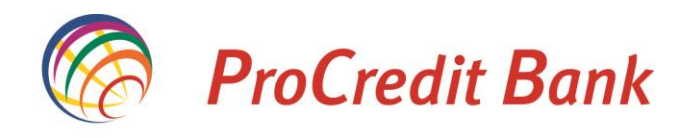

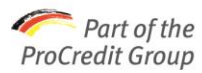

# **Fig 17**

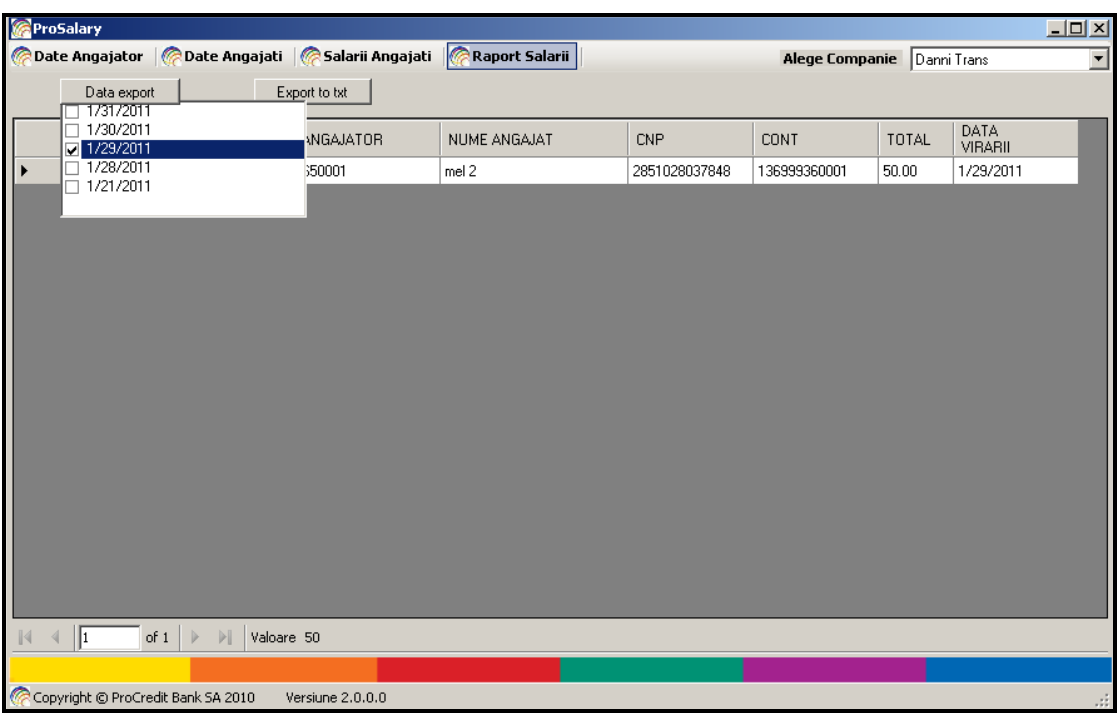

Campul "**Data Export**", va indica toate zilele anterioare (inclusiv ziua curenta daca este cazul) la care ati dorit sa virati salarii si ati transmis bancii fisierul in vederea procesarii.

Cu ajutorul acestui raport (in format Excel), dumneavoastra puteti avea o evidenta a informatiilor transmise catre banca dumneavoastra.

**Va multumim si va dorim mult succes!**